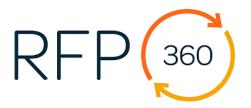

## **Updating RFP360 Knowledge Base Entries**

To ensure we provide accurate information, update all assigned entries by June 30.

1. In the invitation email, click Get Started to create an RFP360 account. Log in via single sign-on.

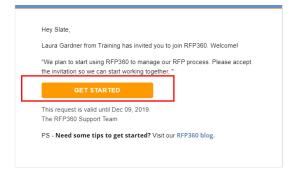

Questions about the review process? Contact Dan Pellegrini (dpellegrini@technolutions.com) or Laura Gardner (lgardner@technolutions.com).

2. On the left-hand pane, click Knowledge and click Library.

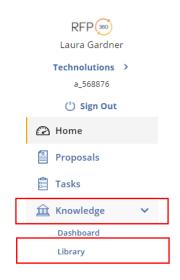

3. Inside the Knowledge Base, select Reviewer under Filters on the right-hand pane. Select your name and click Filter Results.

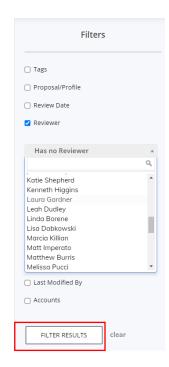

4. Click on a Knowledge Base entry to review. Click Save Knowledge when finished editing. Do not click Mark **Review Complete.** 

Review the assigned entries by June 30.

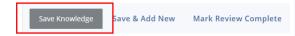

Additional help for using RFP360 is available at: https://rfp360.force.com/help/s/

After reviewing all entries, filter on your name, select Knowledge Items, and click Manager Reviewers.

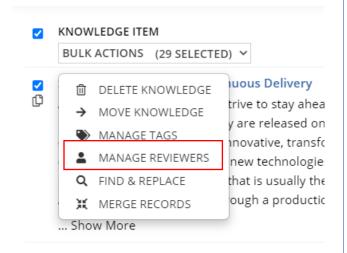

Select Dan Pellegrini as the Reviewer, set the **Review Date** for the next business day, and indicate the review repeats every six months. Dan is notified that you completed your updates.

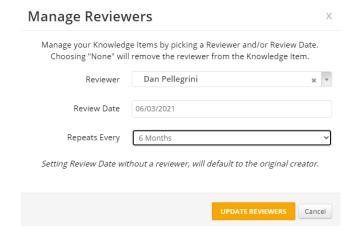